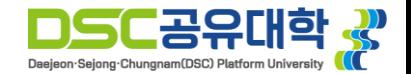

# **DSC 공유대학 스마트 실습실 가이드**

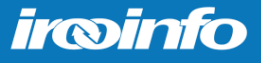

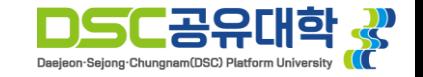

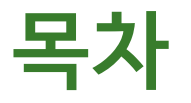

#### • **DSC 공유대학 스마트 실습실 안내**

- **사용자 계정 정보 안내**
- **접속 프로그램을 통한 스마트 실습실 사용 안내**
- **웹 브라우저를 통한 스마트 실습실 사용 안내**

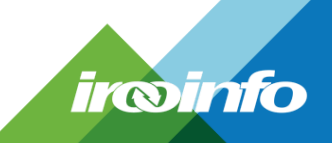

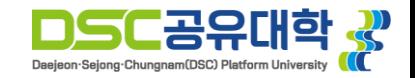

### **스마트 실습실 안내**

- **DSC 공유대학 융합전공 실습 지원을 위해 구축된 스마트 실습실을 통해 교과목에서 활용되는 실험/실습 프로그램 이용이 가능합니다.**
- **제공되는 실험 실습 프로그램의 목록은 다음과 같습니다. (추후 프로그램 추가 예정)**
	- **- Rhino 7**
	- **- Proteus 8**
	- **- Solidworks 2022**
- **스마트 실습실의 최대 사용 시간은 3시간이며, 시간이 지나면 자동적으로 종료됩니다.**
- **최대 사용 시간이 지나거나 실습 종료 후 10분이 지나면, 실습실에 있는 모든 자료가 삭제되오니, 실습 종료 전 꼭 자료를 다운 받으시길 바랍니다. (하드웨어적으로 초기화 되므로 자료 복구가 불가능)**
- **실습실 컴퓨터 수가 한정되어 있으므로, 다른 사용자를 위해 사용이 끝나면 종료를 꼭 부탁드립니다.**
- **사용 문의: 042)605-3745 (대학교육혁신본부 학사교육시스템팀)**

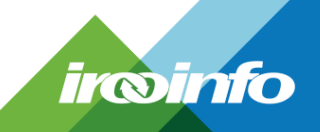

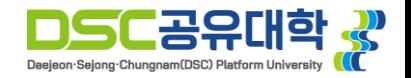

#### **사용자 접속 정보 안내**

- **융합전공 선발 학생 및 전공 마이크로디그리 과정에 참여하는 학생의 사용이 가능합니다. (미래인재융합학부 및 일반선택 교육과정 참여 학생 사용 불가)**
- **ID는 학교 코드 + 학번으로 구성되어 있으며, 비밀번호는 휴대전화번호 11자리입니다.**

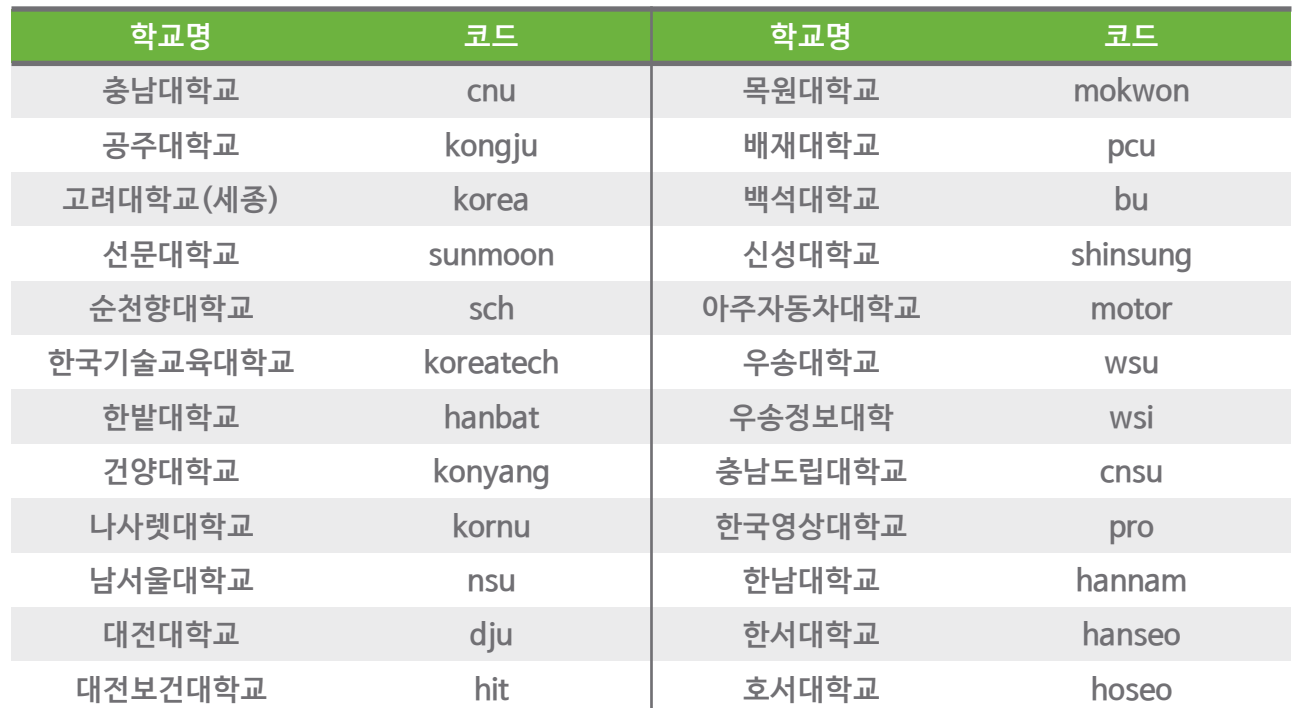

• **예시) 본 소속 대학이 충남대학교, 학번이 202300001일 경우 ID : cnu202300001**

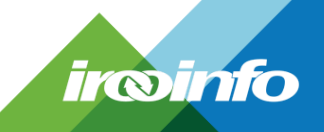

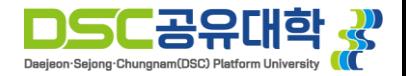

### **접속 프로그램(Horizon View Client) 설치**

- **DSC 공유대학 스마트 실습실 웹 접속**
	- **[https://](https://cloud.kunsan.ac.kr/)vdi.dscu.ac.kr 웹 접속 -> 접속 프로그램 설치 클릭**
	- **OS에 맞춰서 자동으로 파일이 다운로드 됩니다. (Windows, Mac, Linux 지원)**

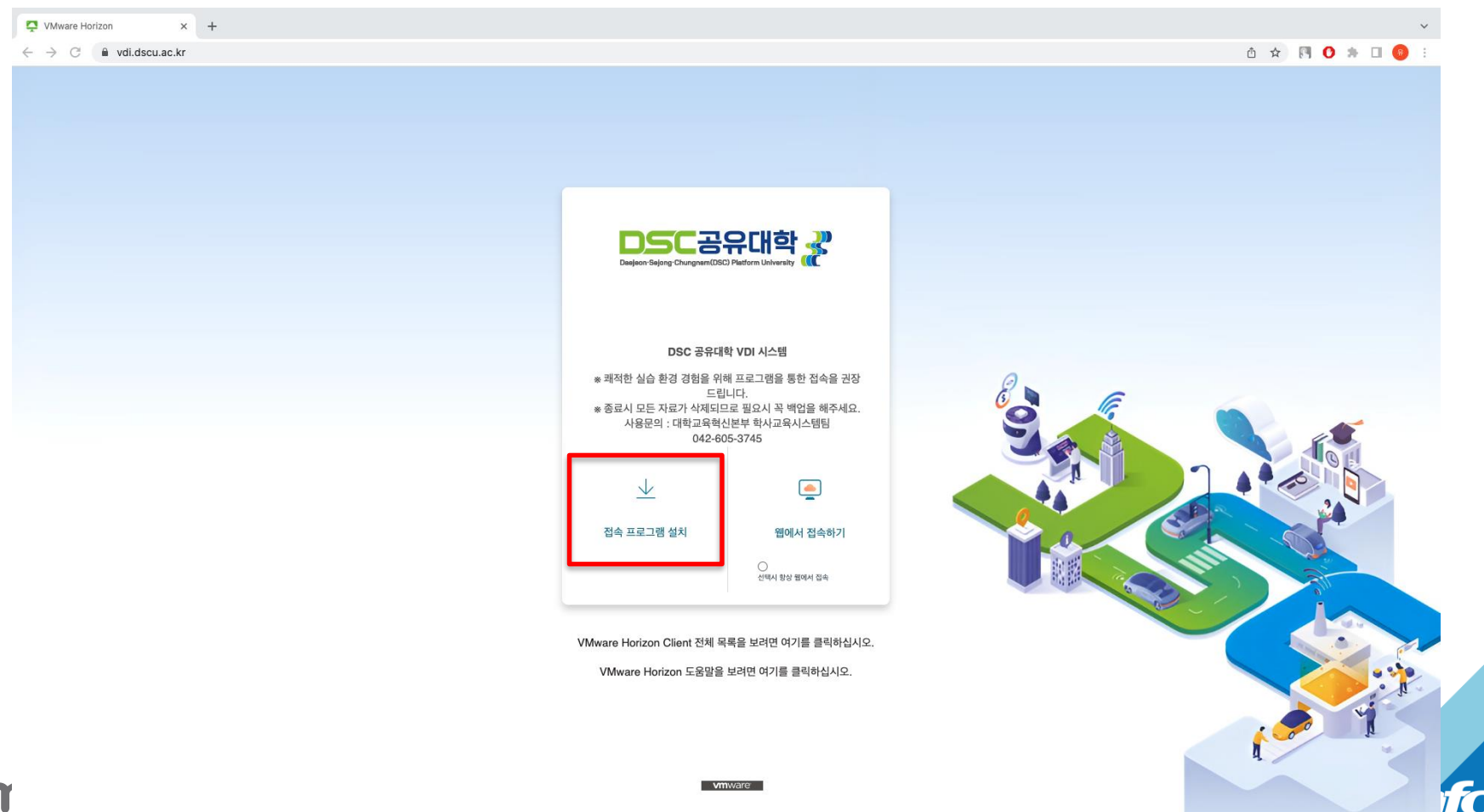

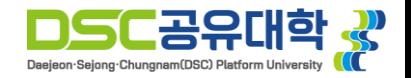

# **접속 프로그램(Horizon View Client) 설치**

• **Horizon View Client 설치 파일 실행 -> 동의 및 설치**

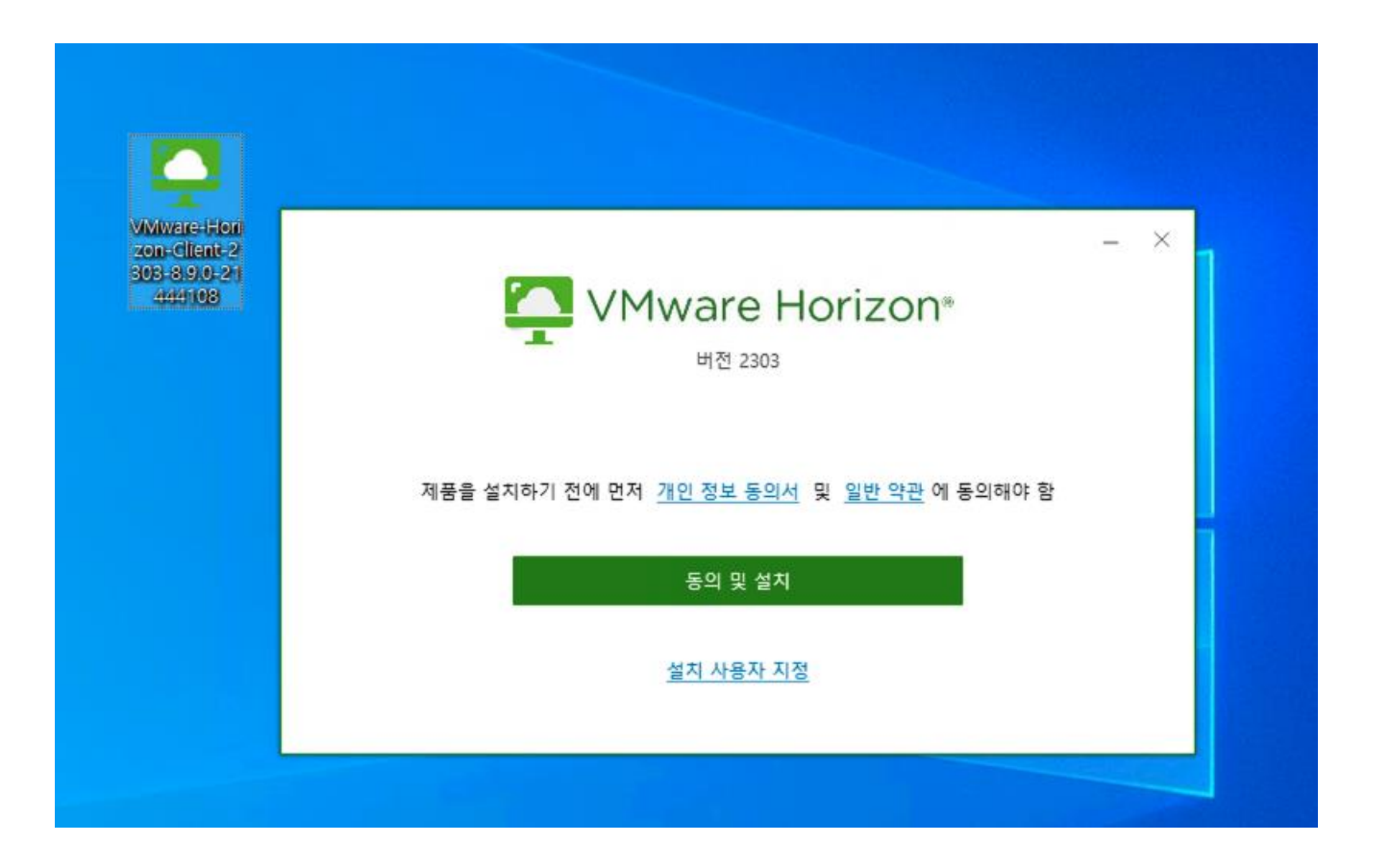

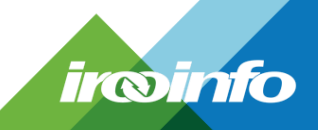

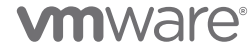

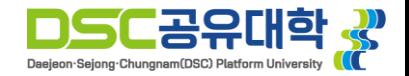

# **접속 프로그램(Horizon View Client) 설치**

#### • **설치가 완료되면 마침 -> 재부팅**

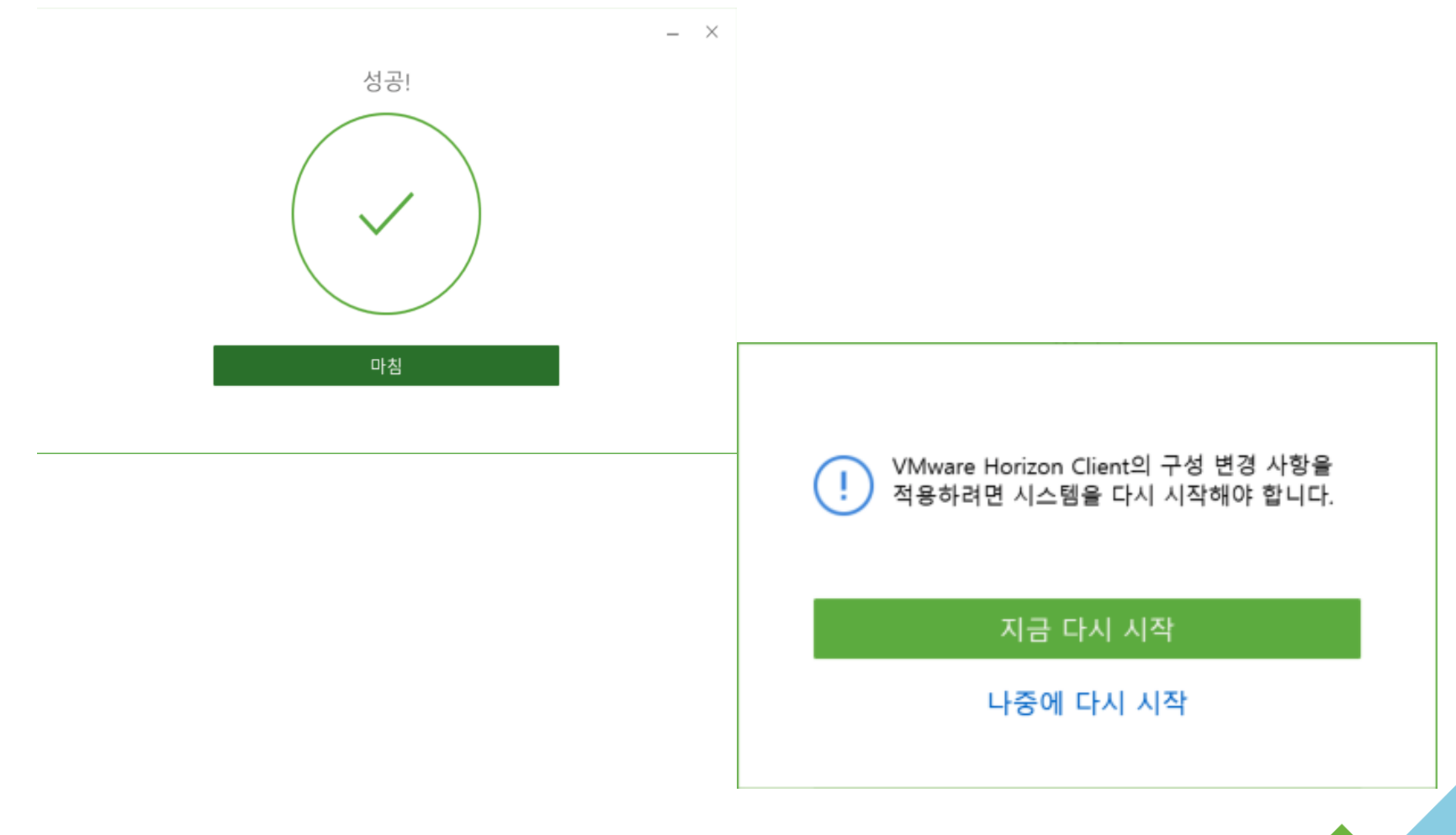

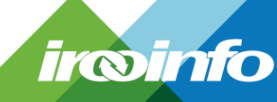

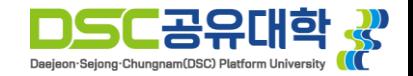

• **Vmware Horizon Client 실행 -> 서버 추가 -> [vdi.dscu.ac.kr](https://cloud.kunsan.ac.kr/) 입력**

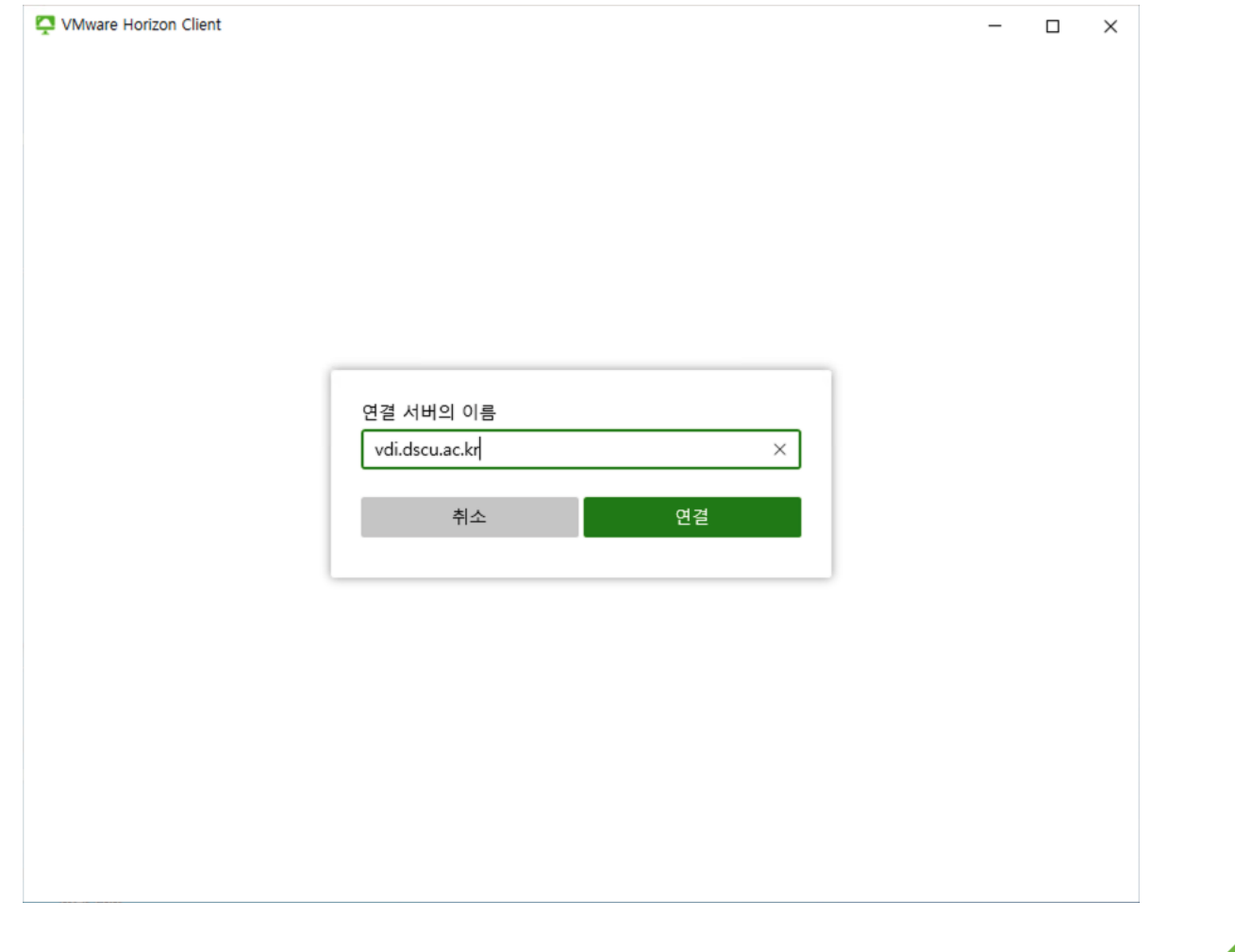

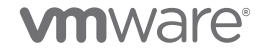

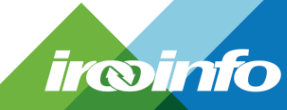

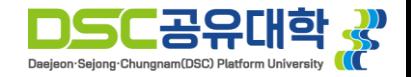

- **사용자 이름 사용자 ID 입력**
- **암호 비밀번호 입력 후 로그인**

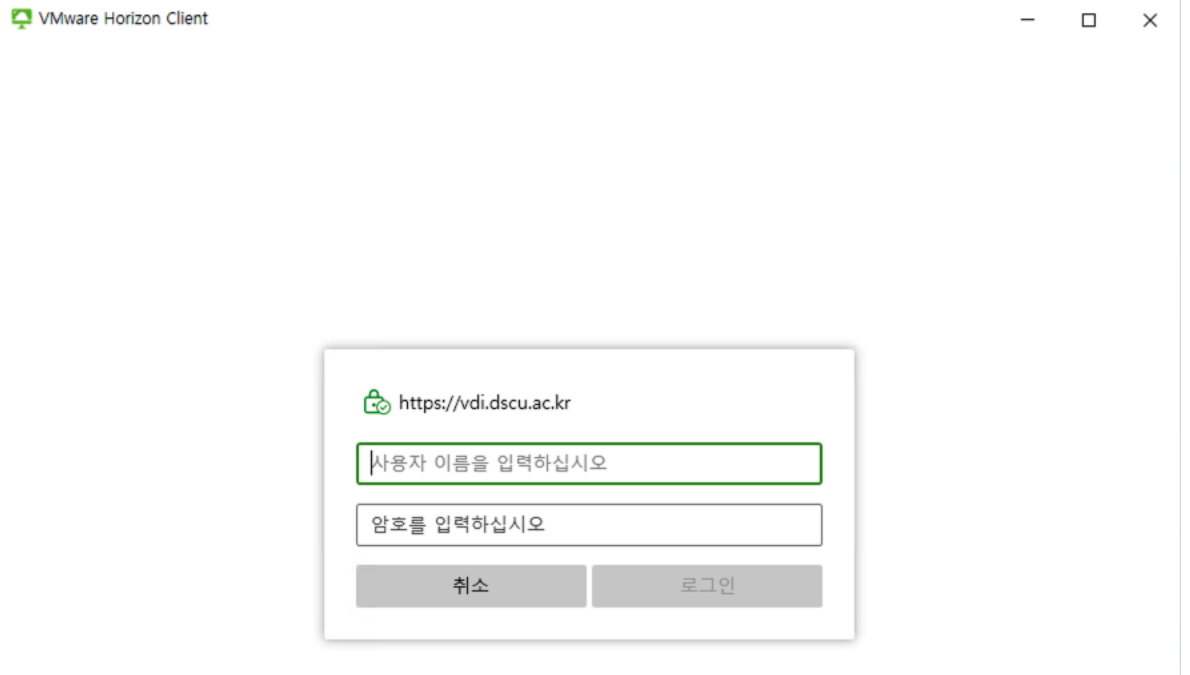

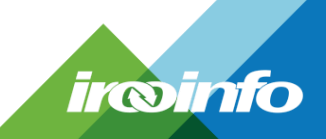

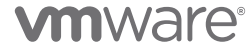

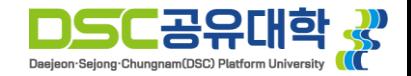

• **DSCU-VDI 더블 클릭**

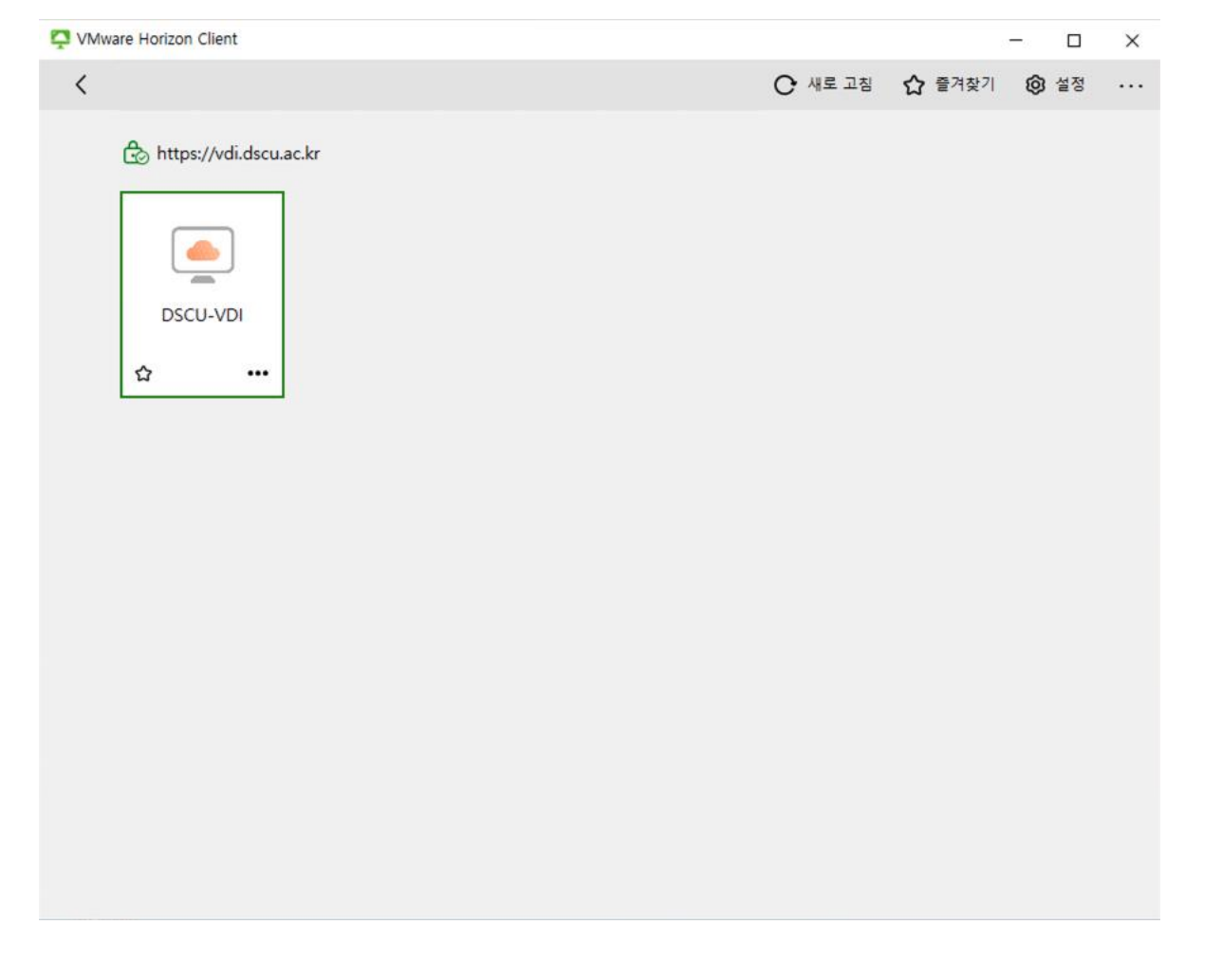

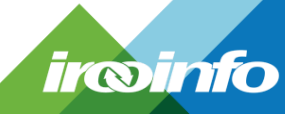

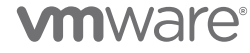

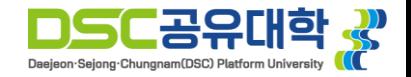

• **접속 완료**

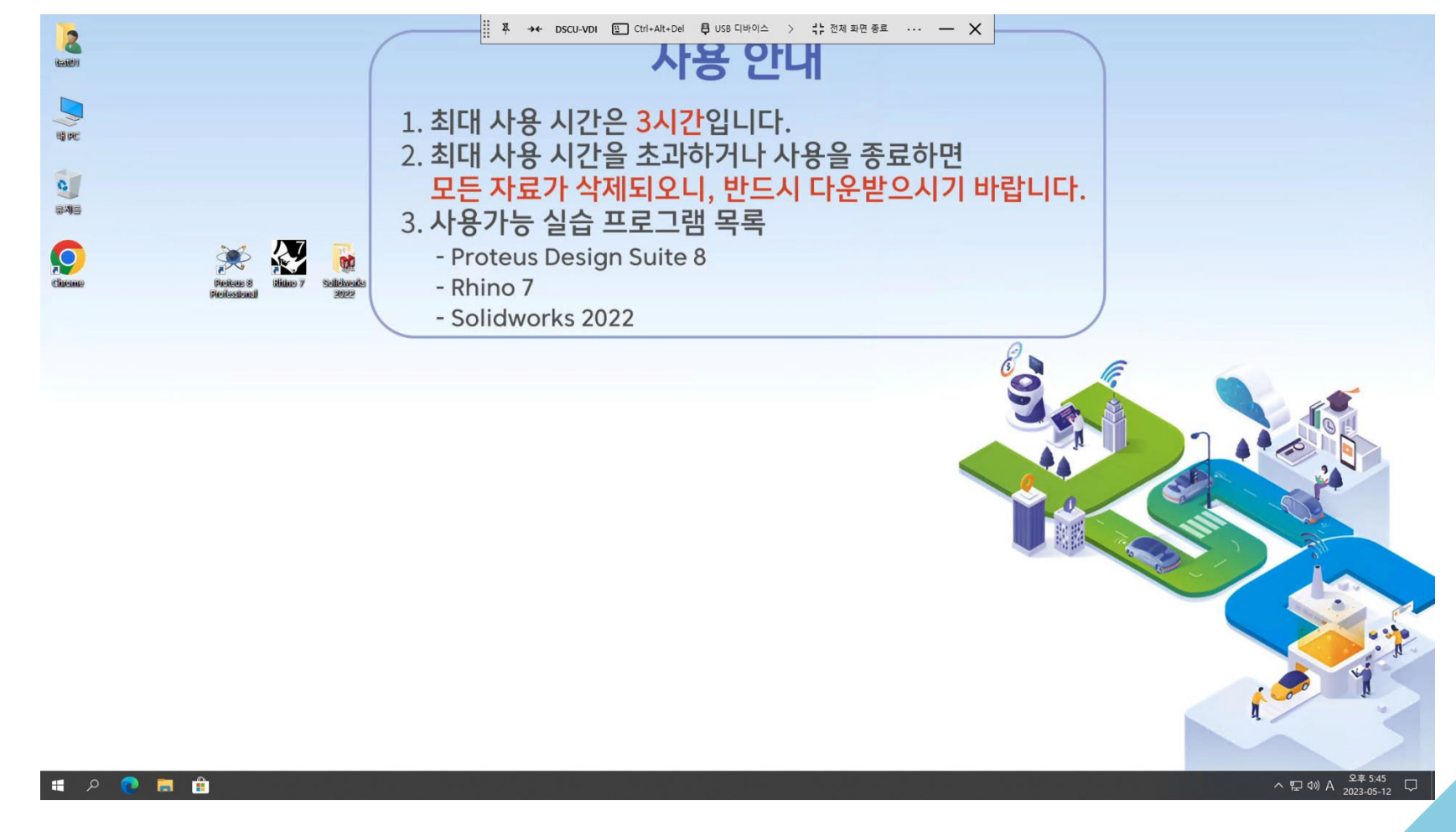

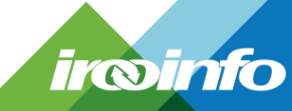

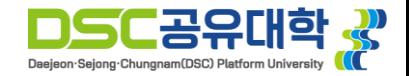

 $\blacktriangledown$ 

- **DSC 공유대학 스마트 실습실 웹 접속**
	- **[https://vdi.dscu.ac.kr](https://vdi.dscu.ac.kr/) 웹 접속 -> 웹에서 접속하기 선택**

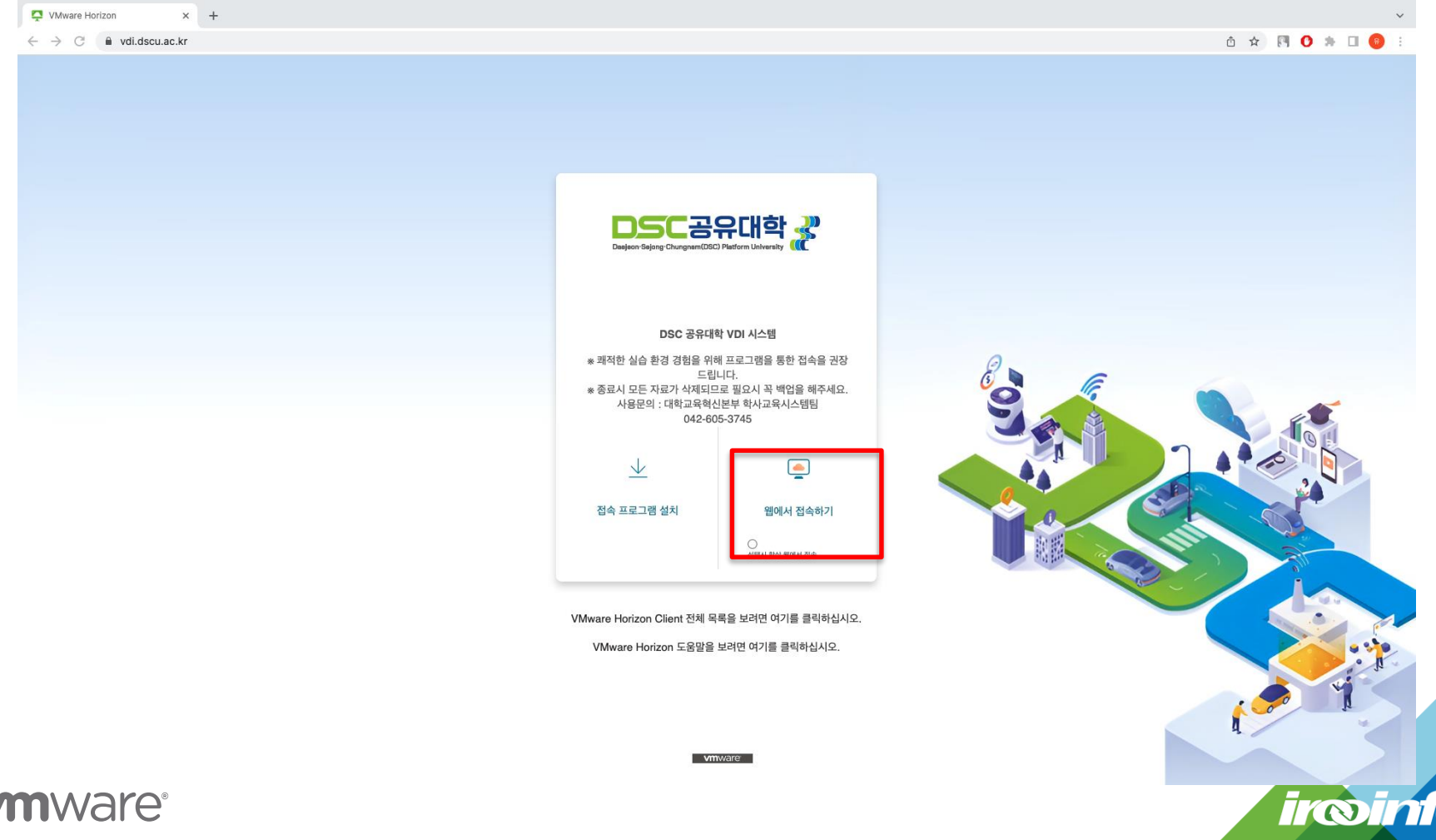

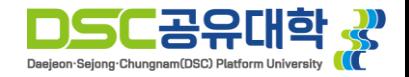

- **사용자 이름 사용자 ID 입력**
- **암호 비밀번호 입력 후 로그인**

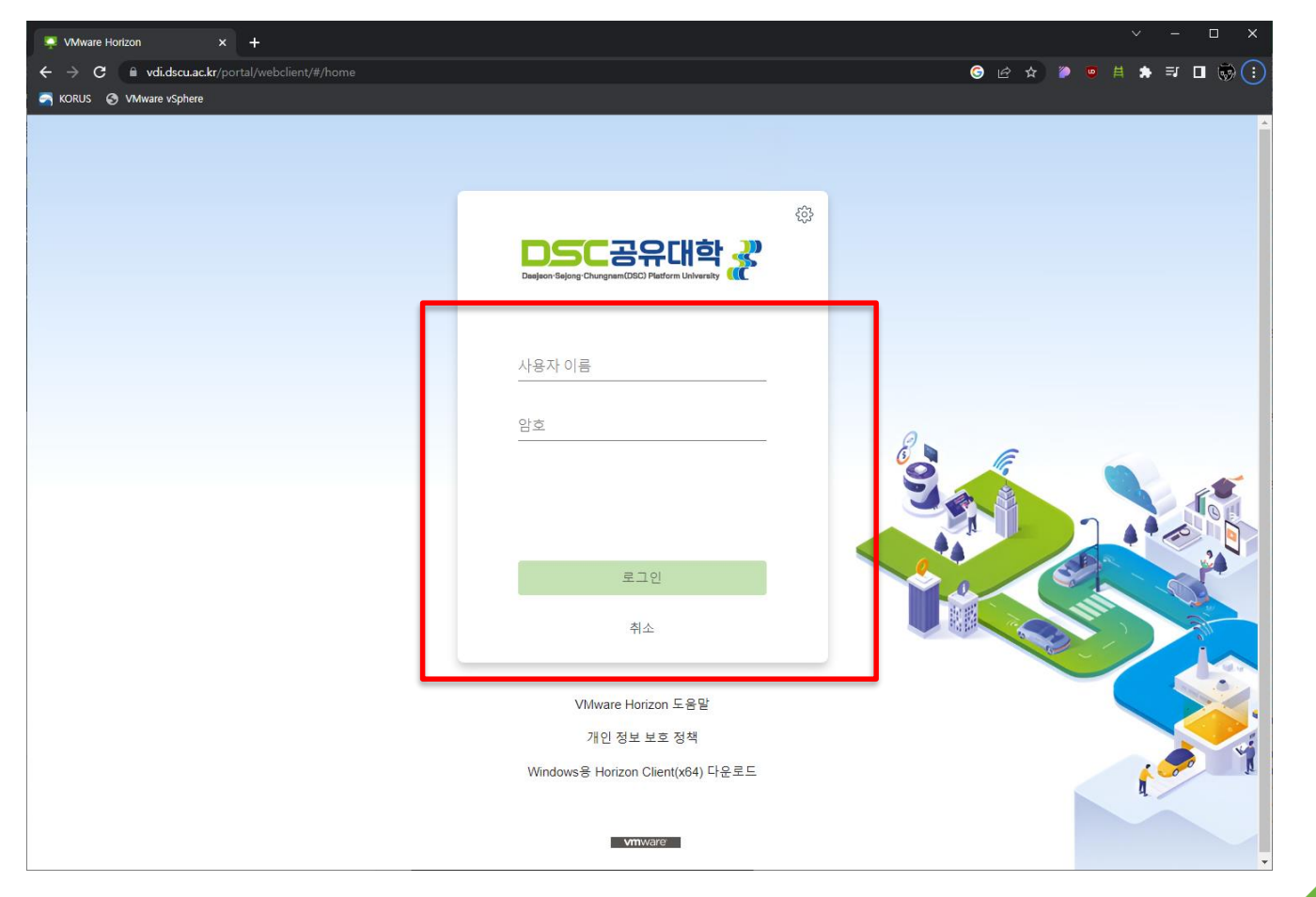

*iroinfo* 

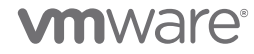

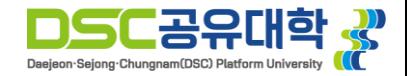

• **DSCU-VDI 더블클릭**

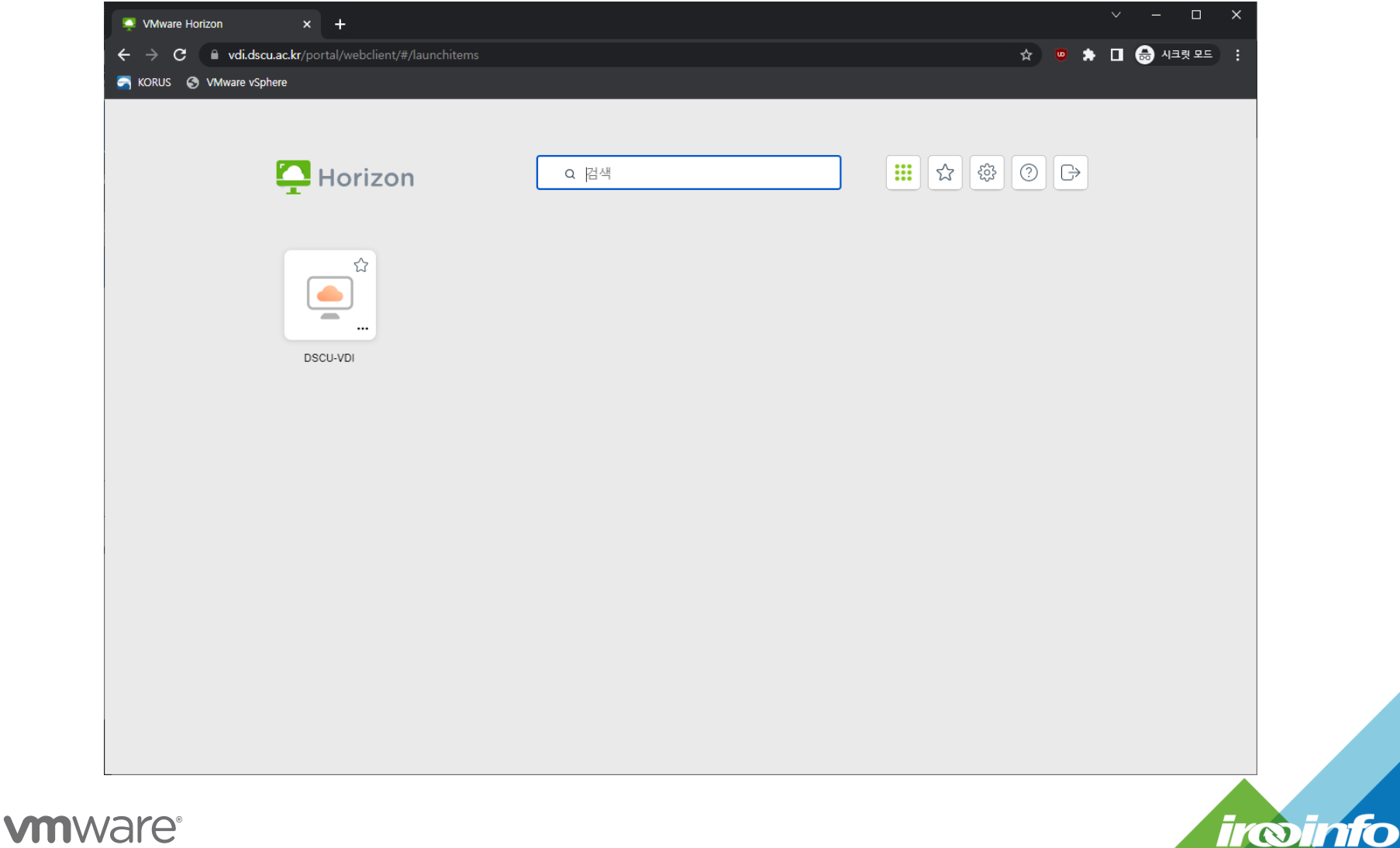

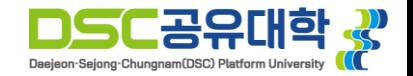

- **접속 완료**
- **빠른 반응속도 및 선명한 화질을 위해 프로그램을 통한 접속을 권장드립니다.**

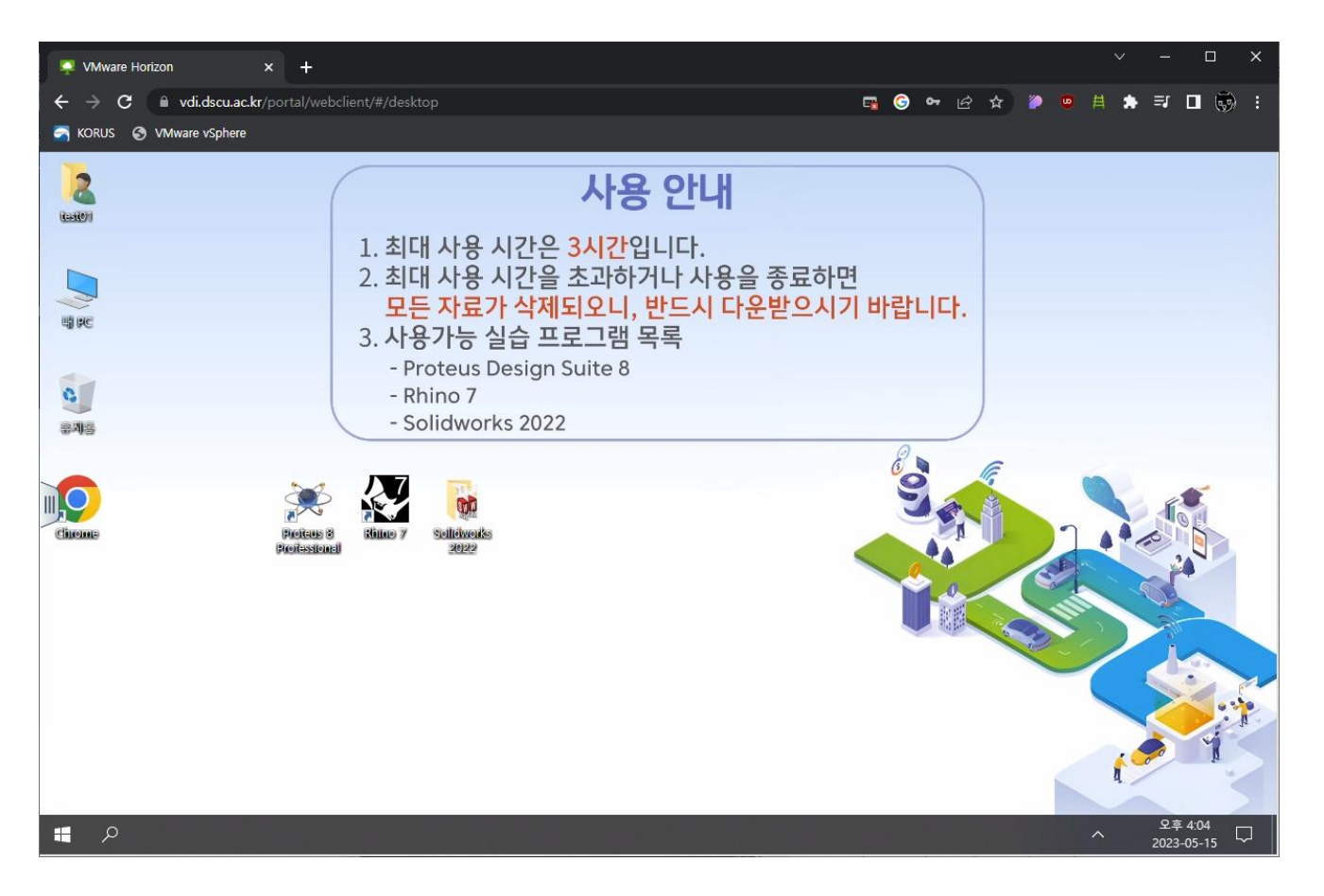

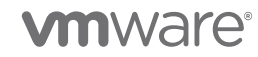

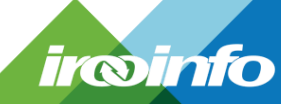